# Καλώς ορίσατε στο eworld.dxn2u.com

Οδηγός Εγγραφής - Χρήσης

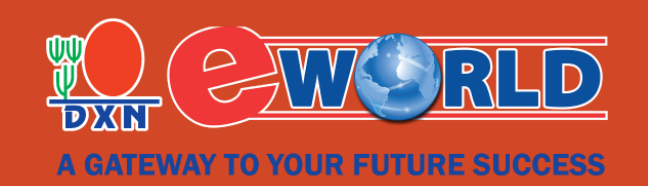

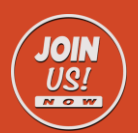

#### Εγγραφή – Είσοδος στο eWorld

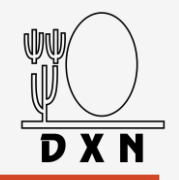

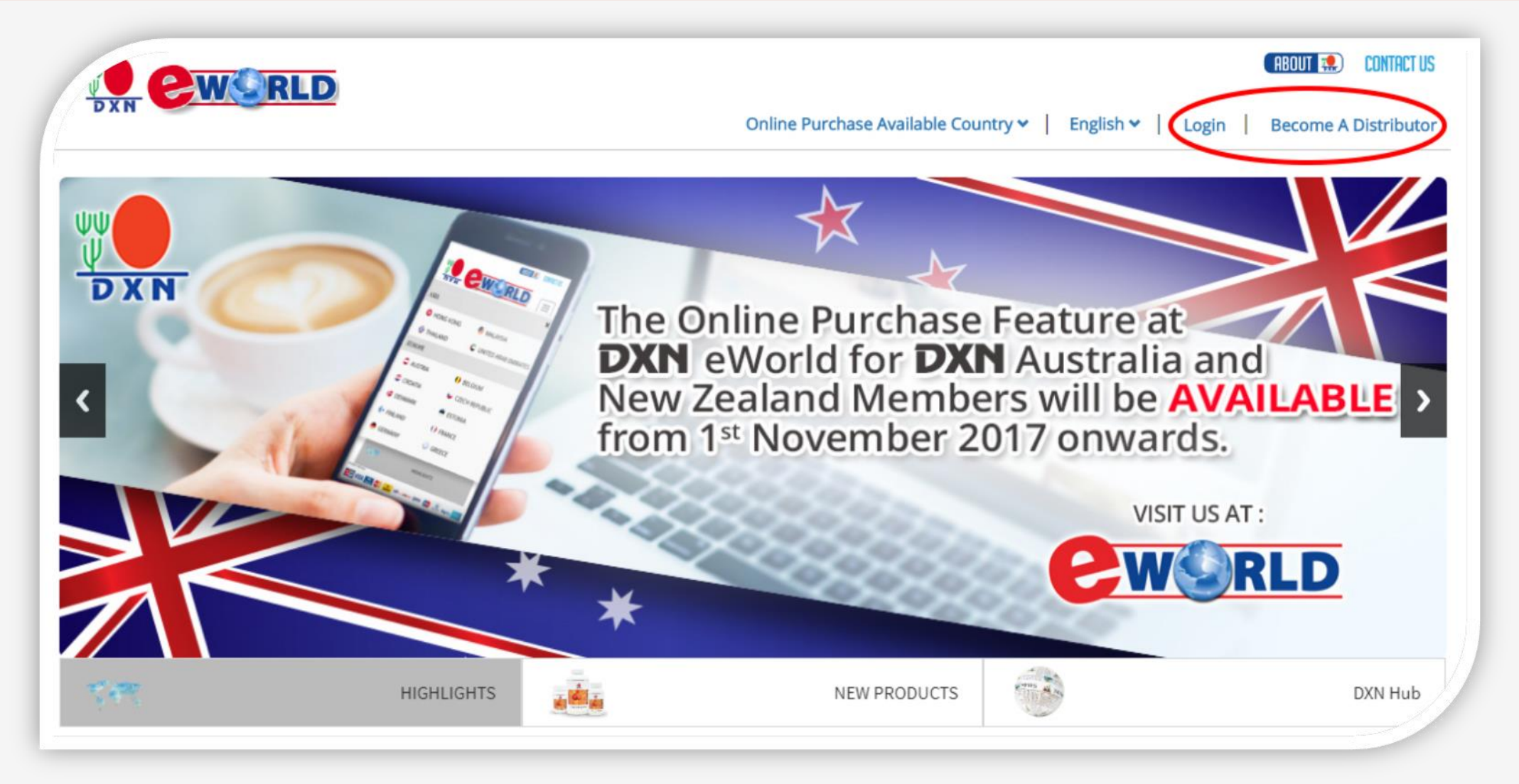

## Ενότητα: 1η Ενεργοποίηση λογαριασμού | First Time Login

Πώς λειτουργεί:

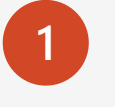

**1** Πρώτη είσοδος στο eWorld, επιλέγουμε το κουμπί **First Time Login.**

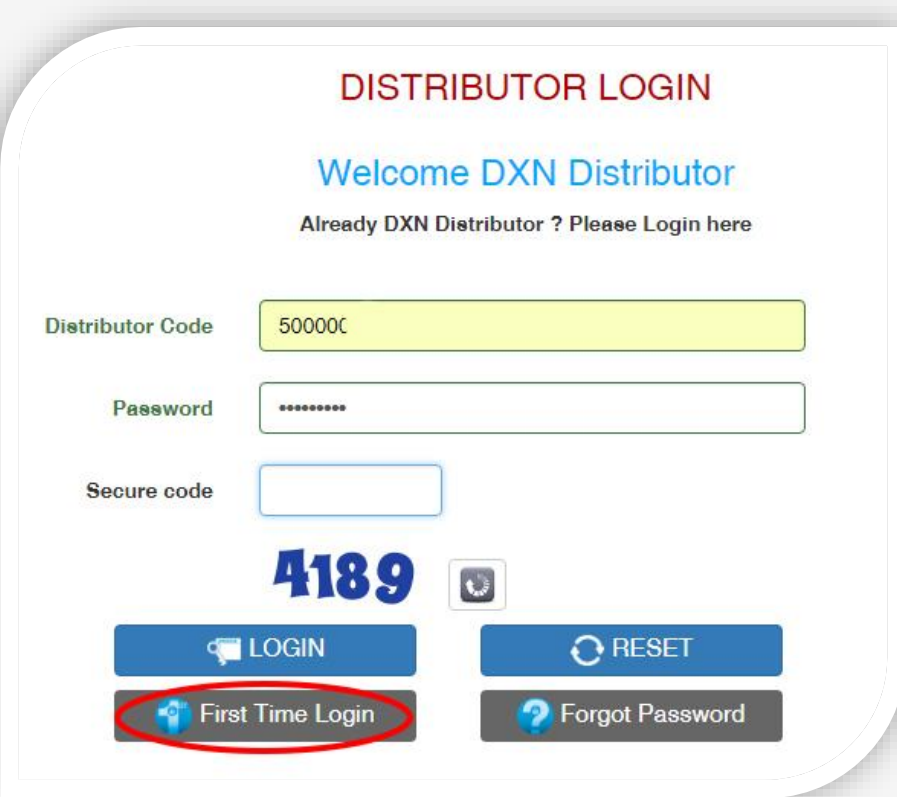

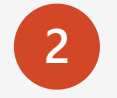

**2** Πληκτρολογούμε τον προσωπικό μας κωδικό στη DXN.

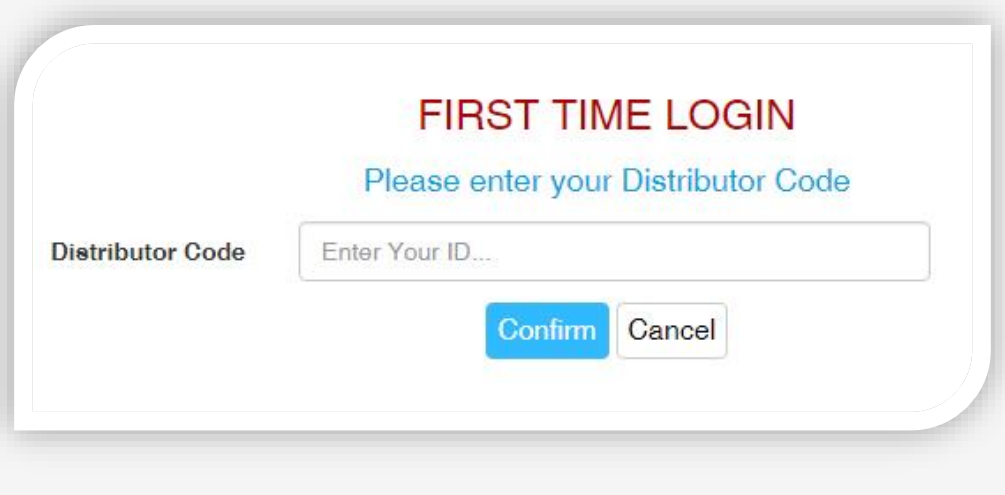

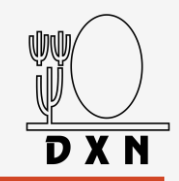

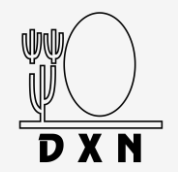

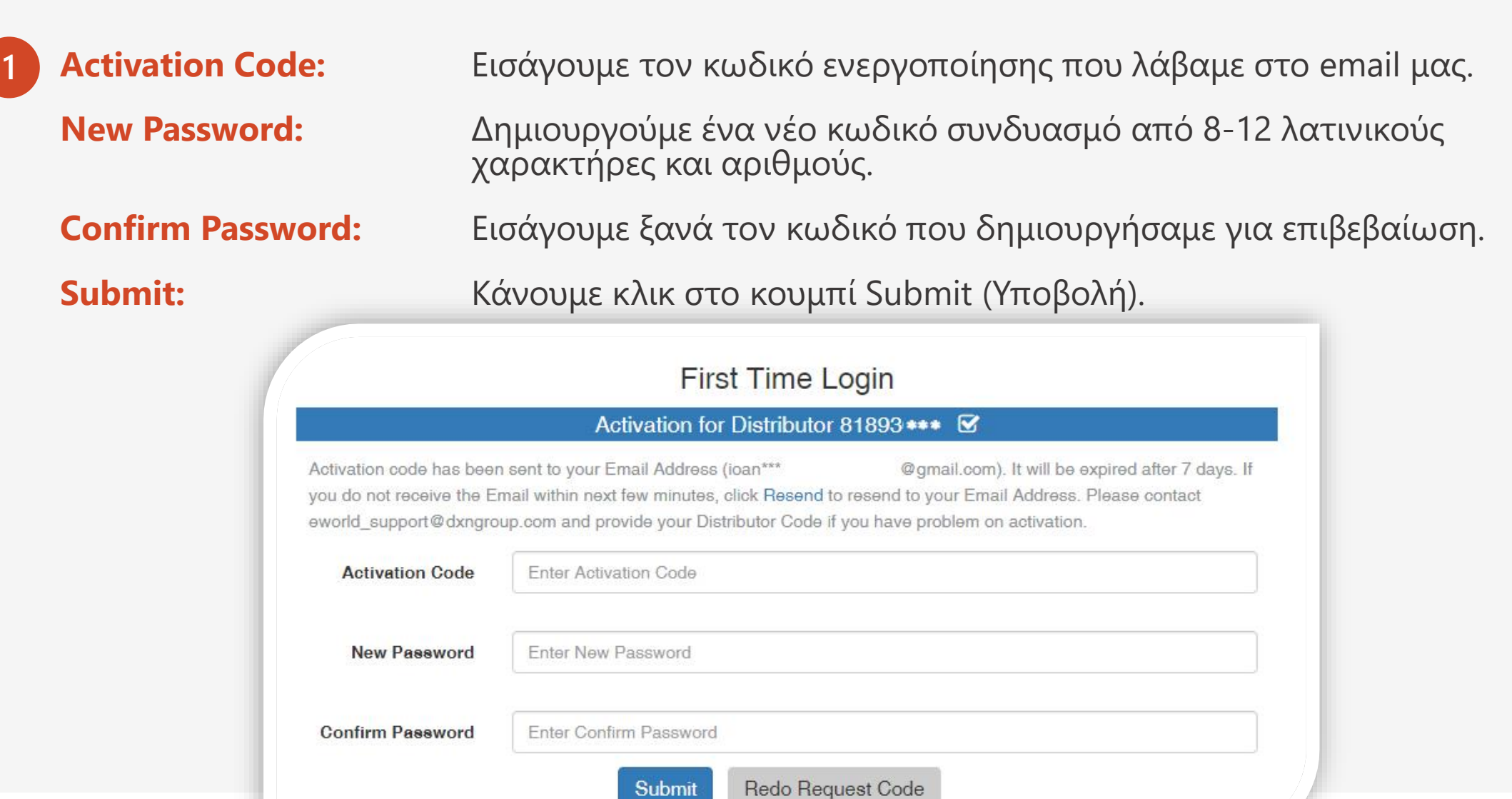

,udm

### Ενότητα: Είσοδος | Login

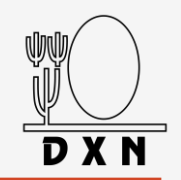

**Distributor Code:** Εισάγουμε τον προσωπικό κωδικό μέλους στην DXN. Password: **E**ισάγουμε τον κωδικό που δημιουργήσαμε (password). **Secure code:** Εισάγουμε τους 4 αριθμούς που εμφανίζονται στην οθόνη μας. **Login:** Κάνουμε κλικ στο κουμπί Login (Είσοδος).

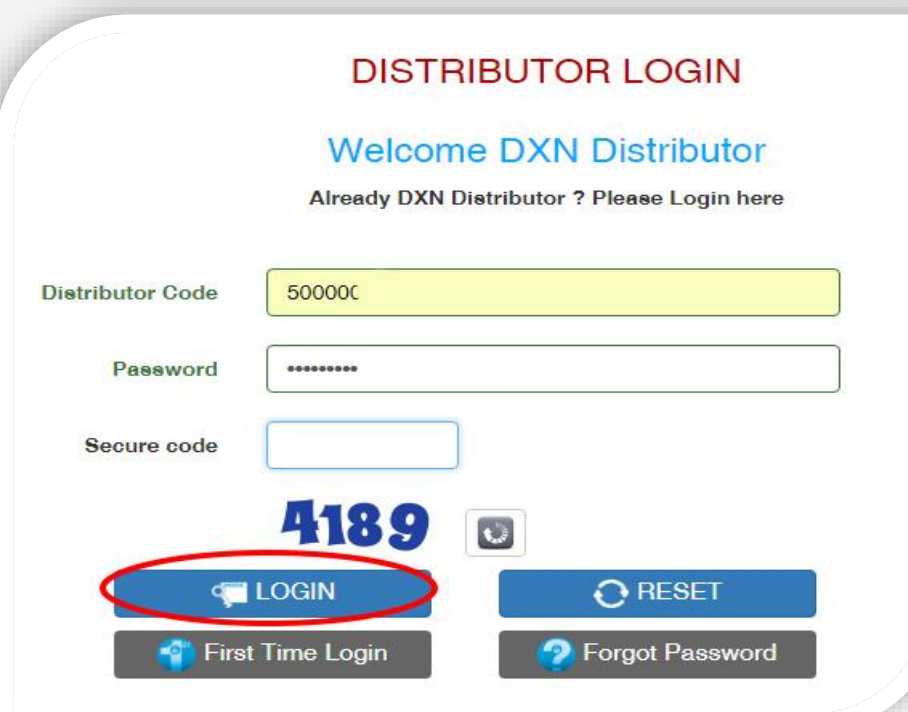

### Ενότητα: Είσοδος | Login (πρώτη σελίδα)

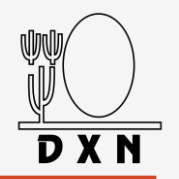

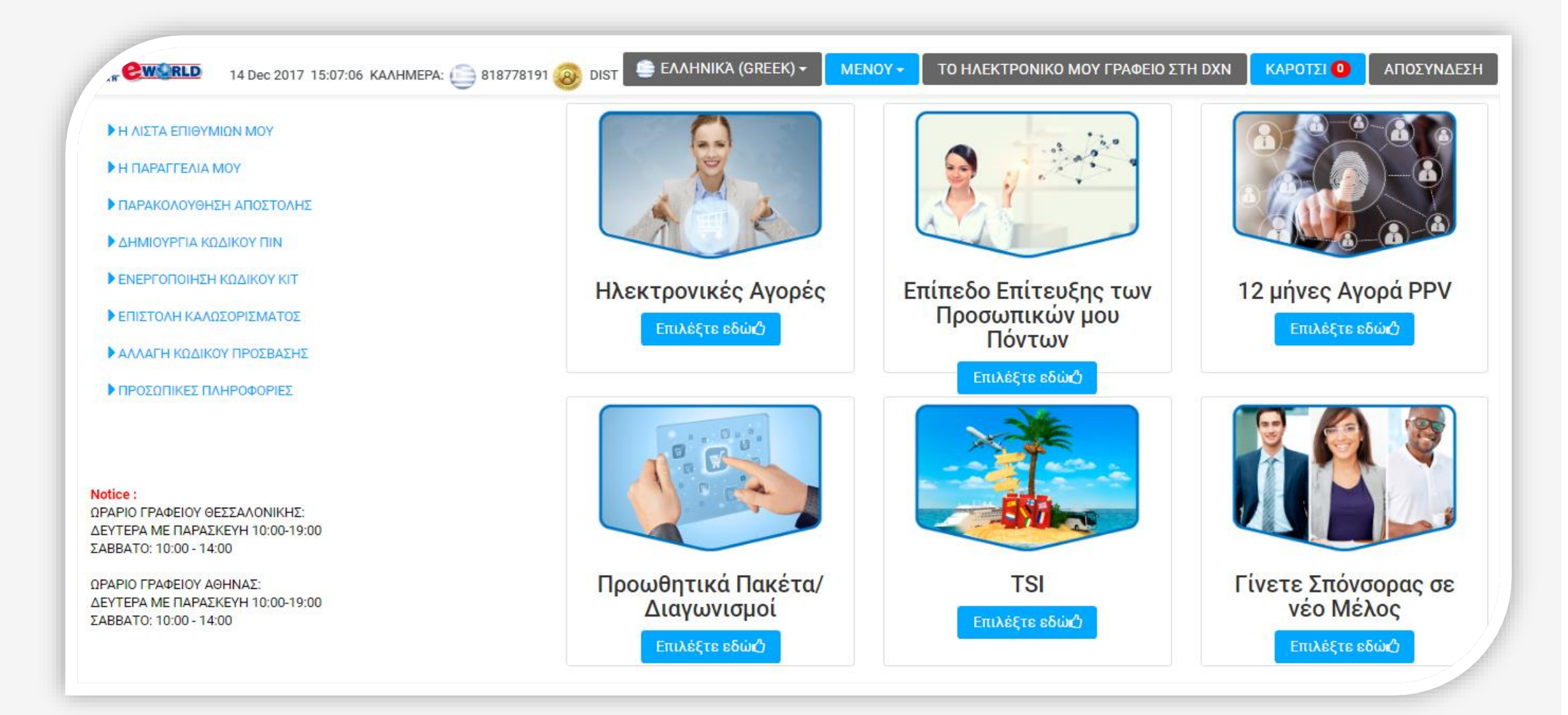

#### Ενότητα: Είσοδος | Login (ενότητες)

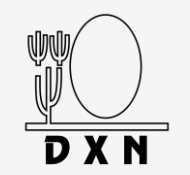

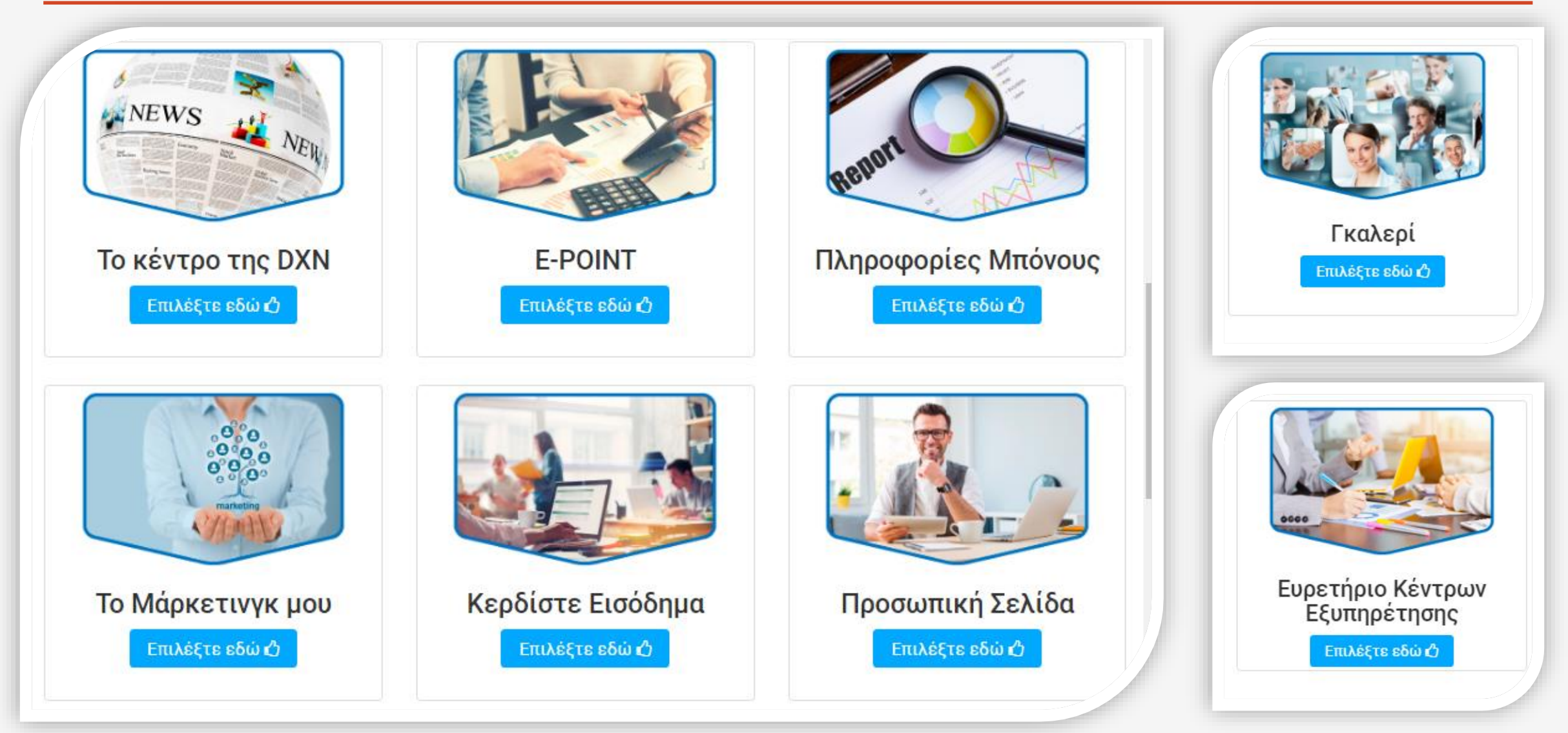

#### Ενότητα: Ηλεκτρονικές Αγορές | Online Purchase

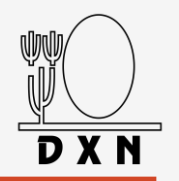

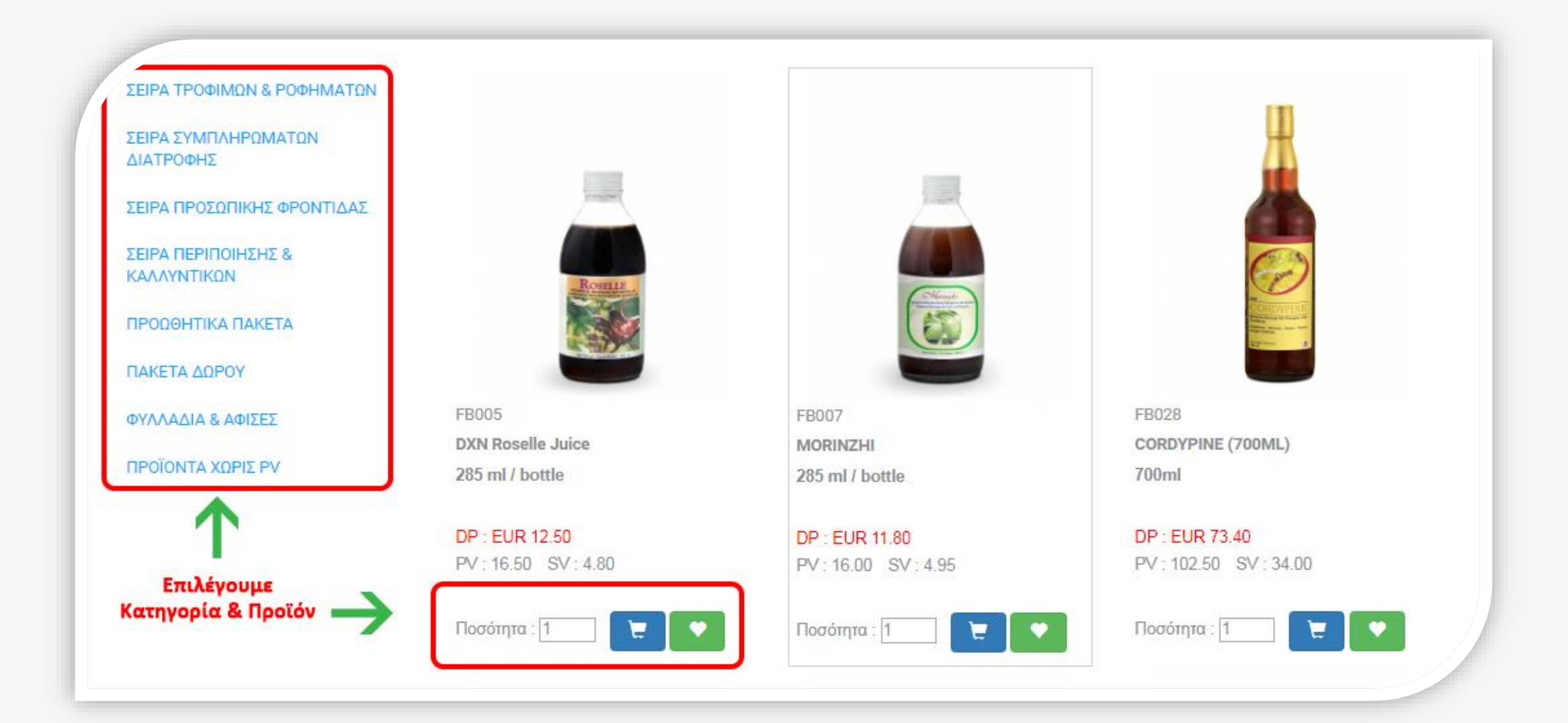

### Ενότητα: Δημιουργία κωδικού ΡΙΝ

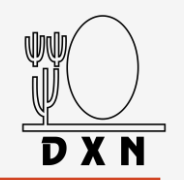

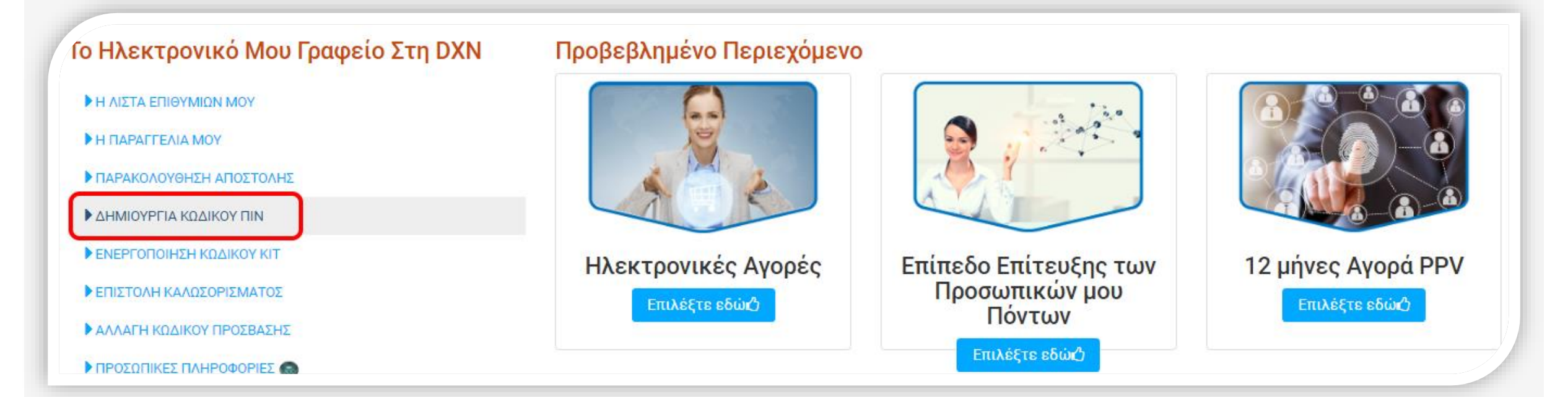

#### \*Χρησιμοποιούμε το ΡΙΝ για να αγοράσουμε προϊόντα με τα χρήματα των Bonus μας.

# Ενότητα: Δημιουργία κωδικού ΡΙΝ

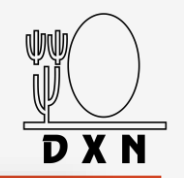

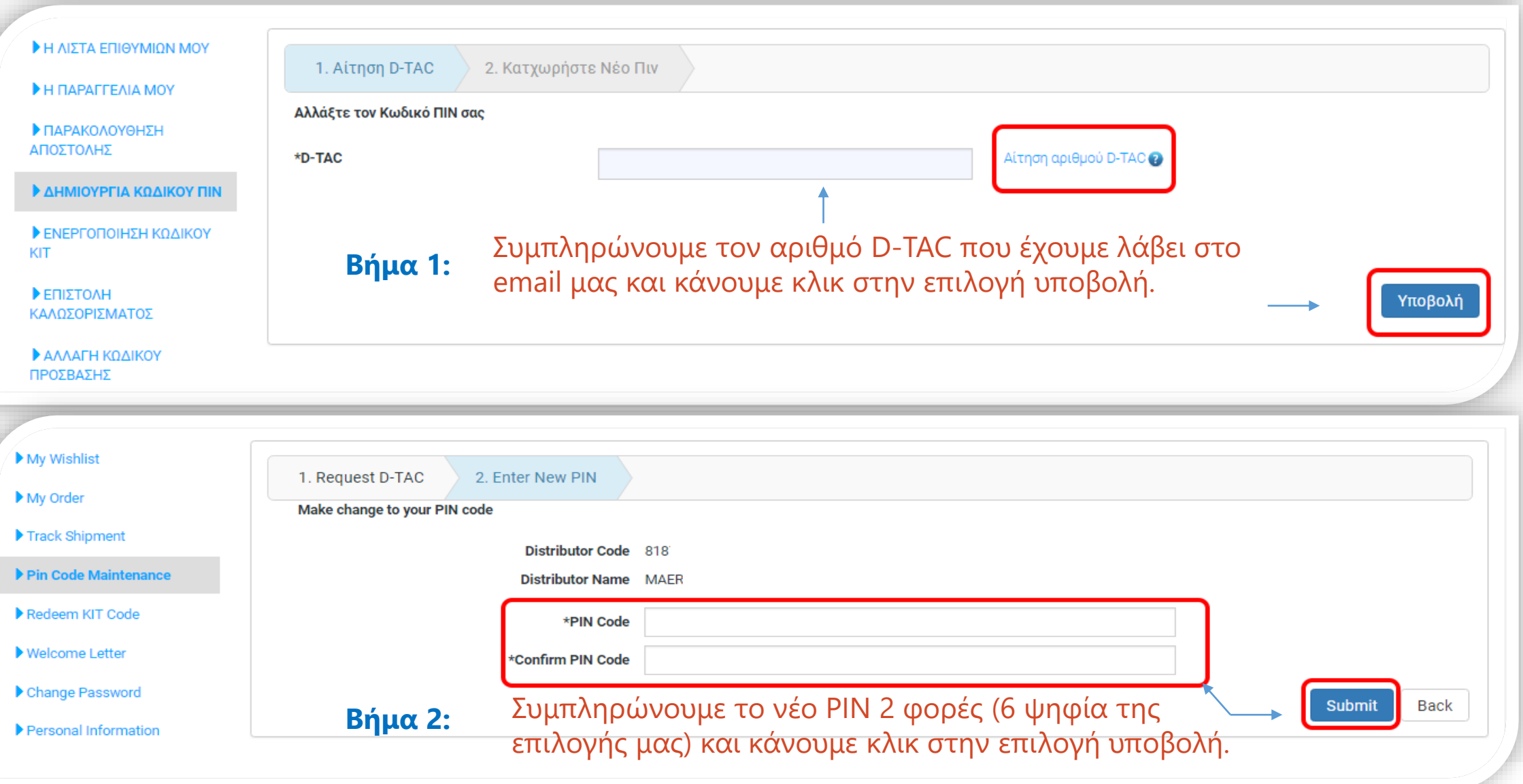

# Ενότητα: ePoint

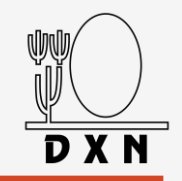

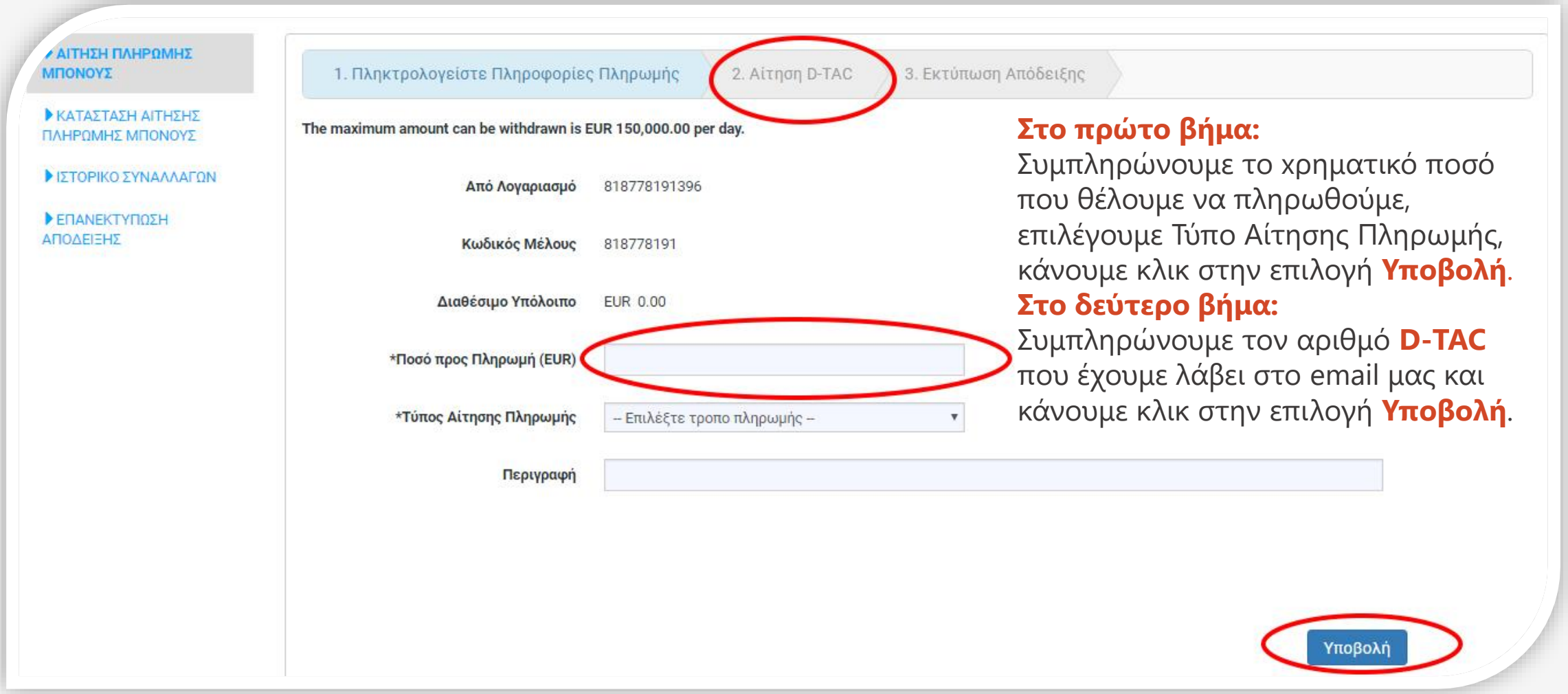

Ενότητα: Forgot Password (Ανάκτηση κωδικού)

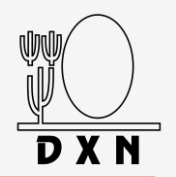

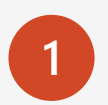

Για την ανάκτηση κωδικού κάνουμε κλικ στο Κουμπί **Forgot Password. 1 2**

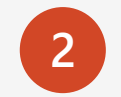

Στη συνέχεια πληκτρολογούμε τον προσωπικό μας κωδικό στη DXN – **DXN ID**.

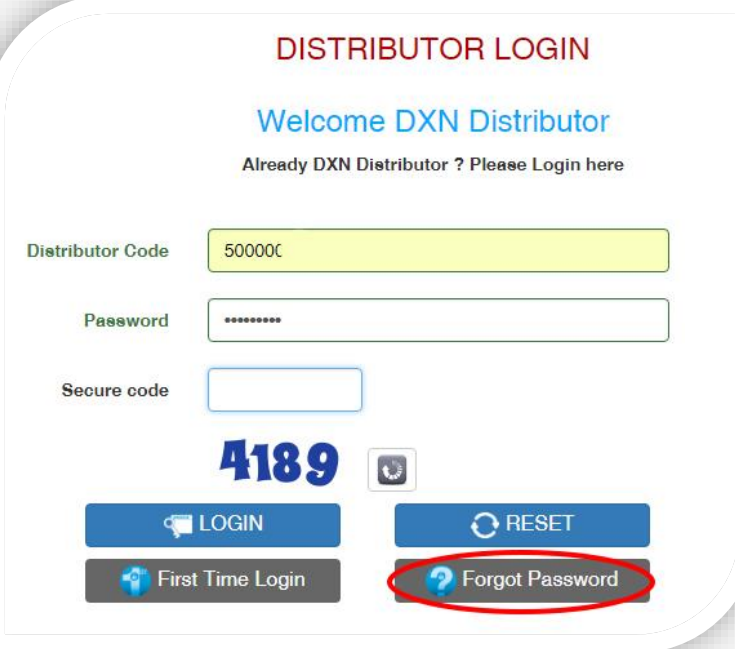

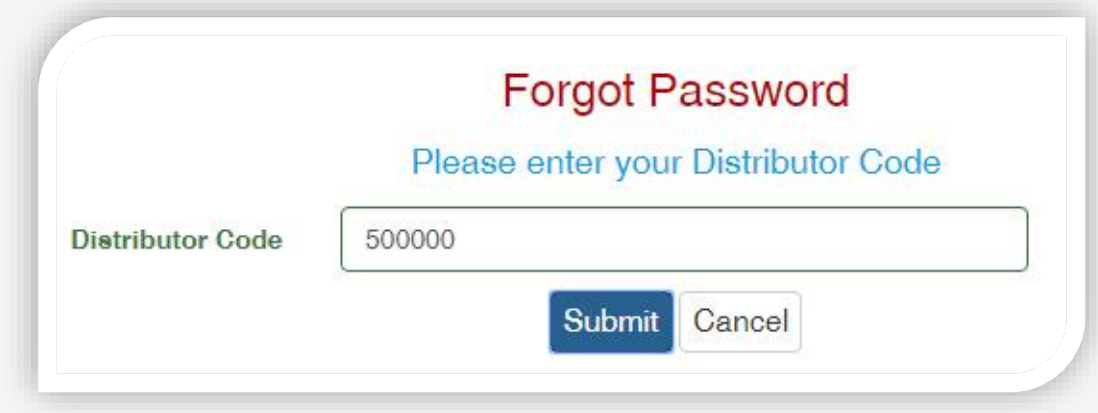

Ενότητα: Forgot Password (Ανάκτηση κωδικού)

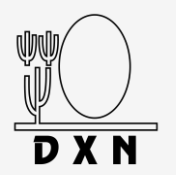

**3**

Πληκτρολογούμε το **email** που έχουμε δηλώσει κατά την εγγραφή μας στη DXN και κάνουμε κλικ στο κουμπί **Submit** (Υποβολή).

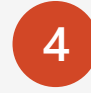

**Password Reset Code:** Εισάγουμε τον κωδικό που έχουμε λάβει στο email μας.

**New Password:** Δημιουργούμε ένα νέο κωδικό συνδυασμό από 8-12 λατινικούς χαρακτήρες και αριθμούς.

**Confirm Password:** Εισάγουμε ξανά τον κωδικό που δημιουργήσαμε για επιβεβαίωση.

**Submit:** Κάνουμε κλικ στο κουμπί Submit (Υποβολή).

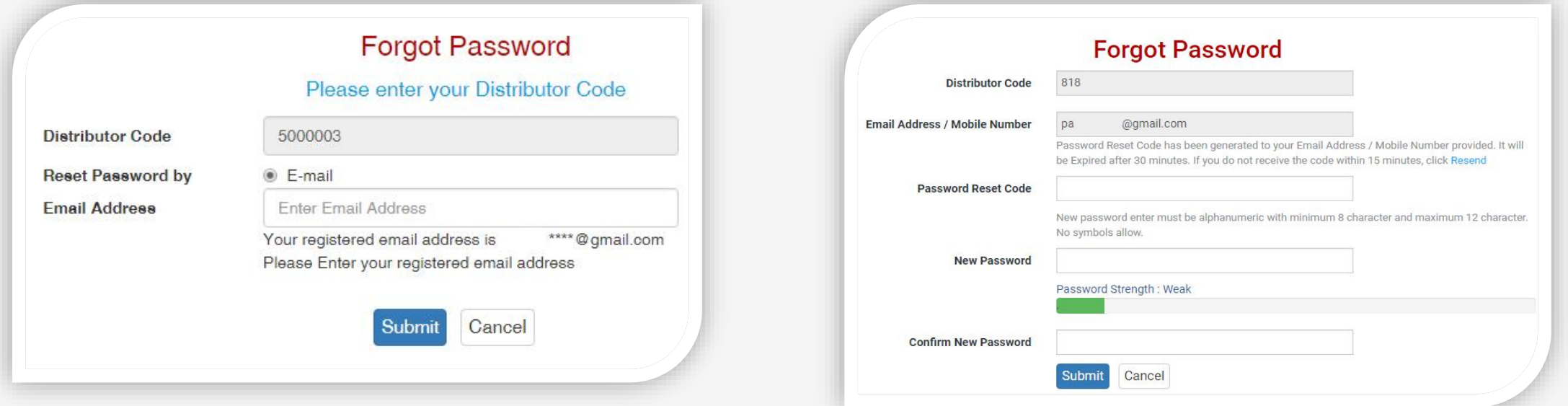

#### Επικοινωνία | DXN Greece

**1**

Thessaloniki Office Email: helpdeskgr@dxn2u.com Phone No: +30 2310 55 12 04

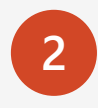

www.dxn2u.eu www.dxn2u.com eworld.dxn2u.com

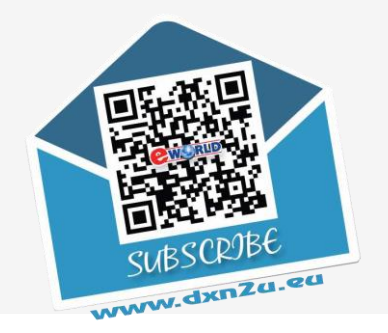